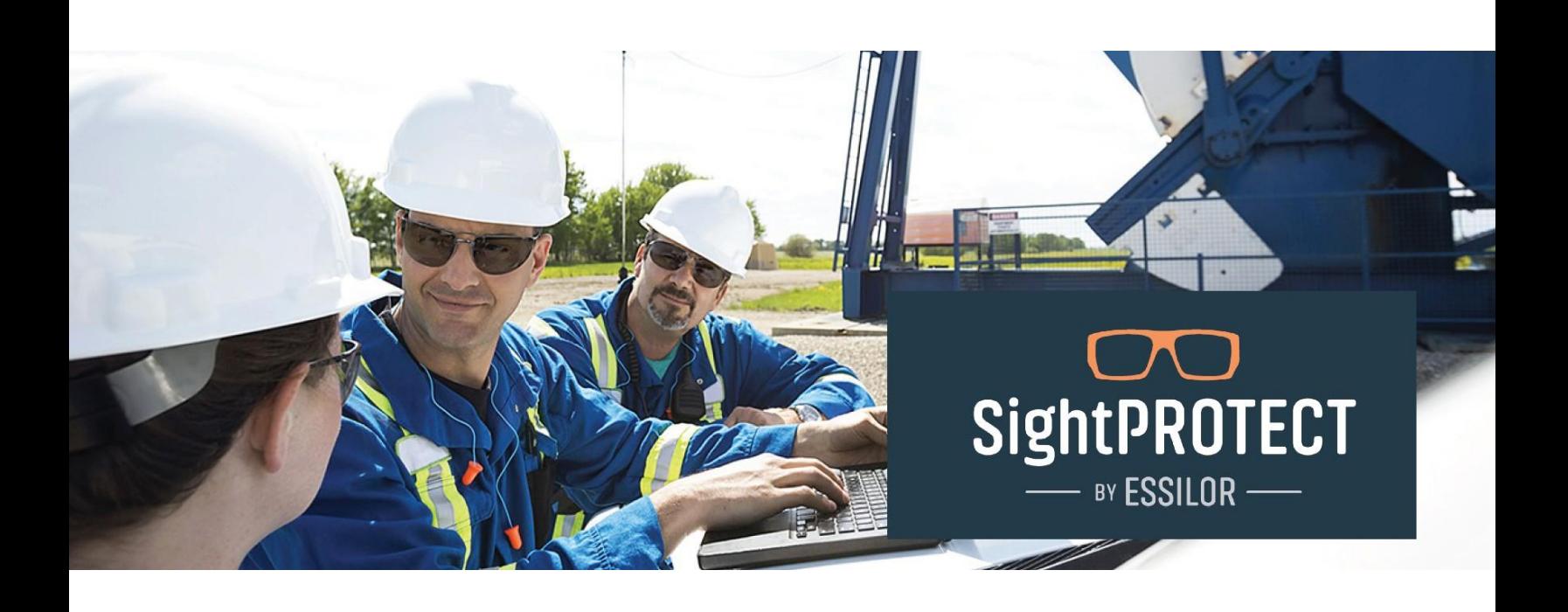

User Guide How to Submit a **SightProtect Transaction** 

# **How to Submit a SightProtect transaction**

- Navigate to the online claims portal
- Login utilizing the User ID and Password provided to you

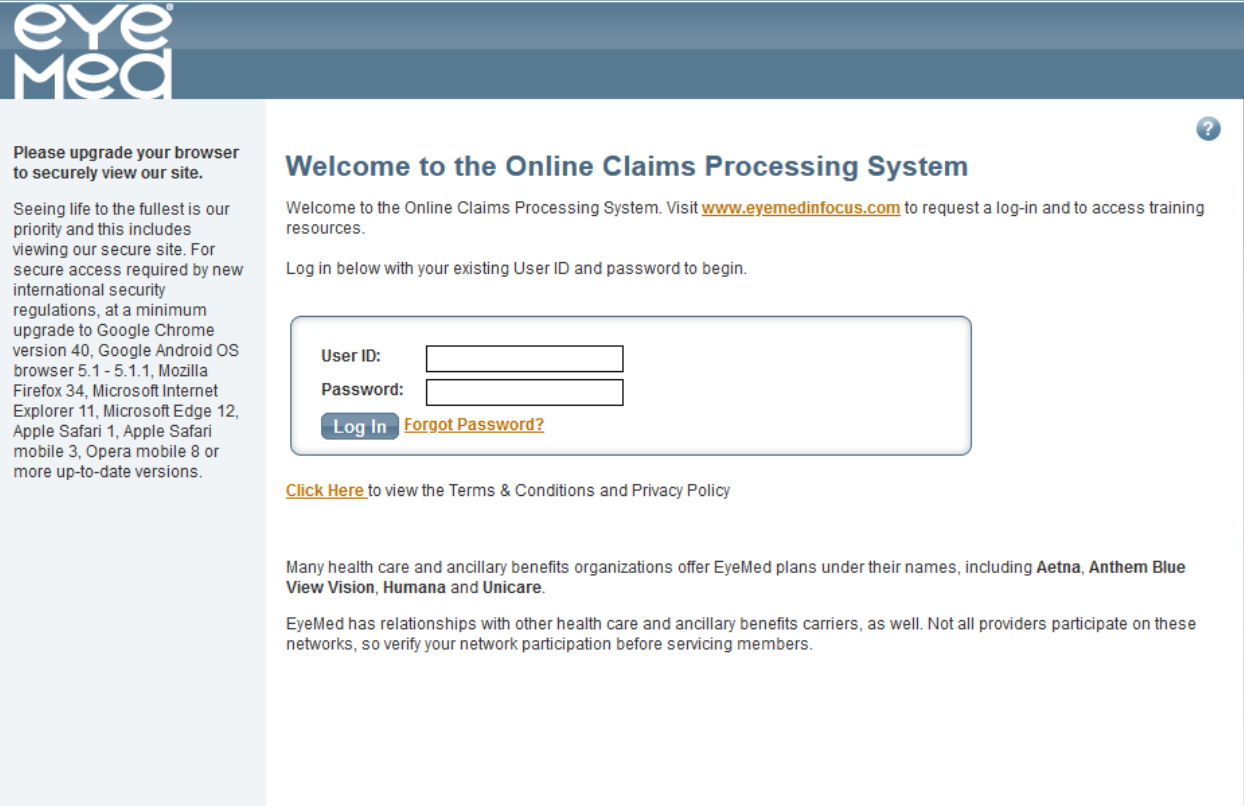

#### Lab Registration

- If this is your first time utilizing the online claims portal for lab order submission, you will need to register for a lab.
	- o On the left panel is the navigation menu
		- Select "Manage My Profile"
		- Select "Lab Registration"
- You should see the below screen, "Lab Registration"

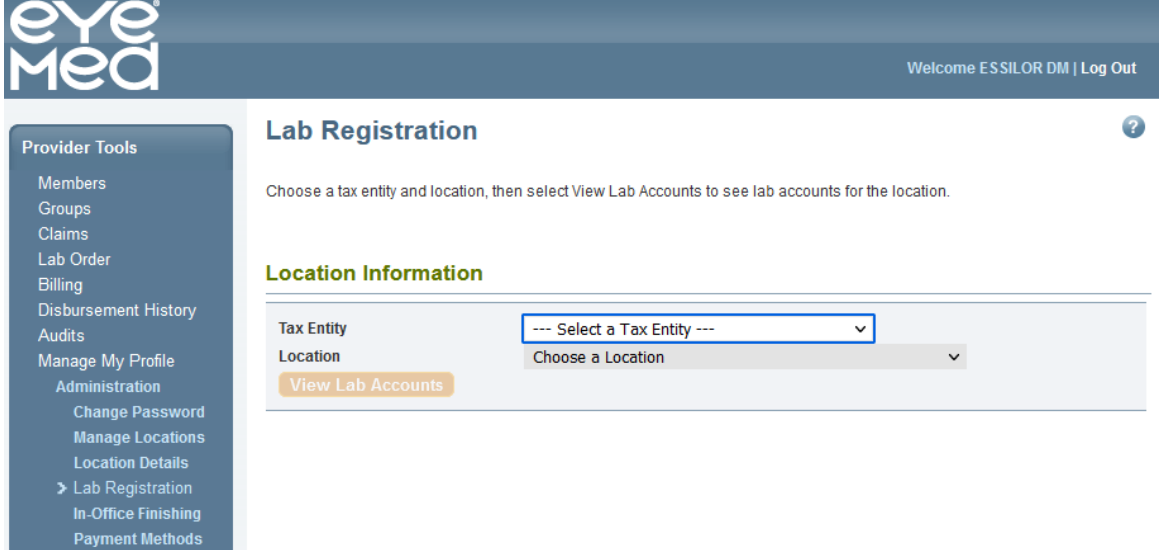

- Select your Tax Entity from the drop down
- Select your Location from the drop down
- Click the "View Lab Accounts" button

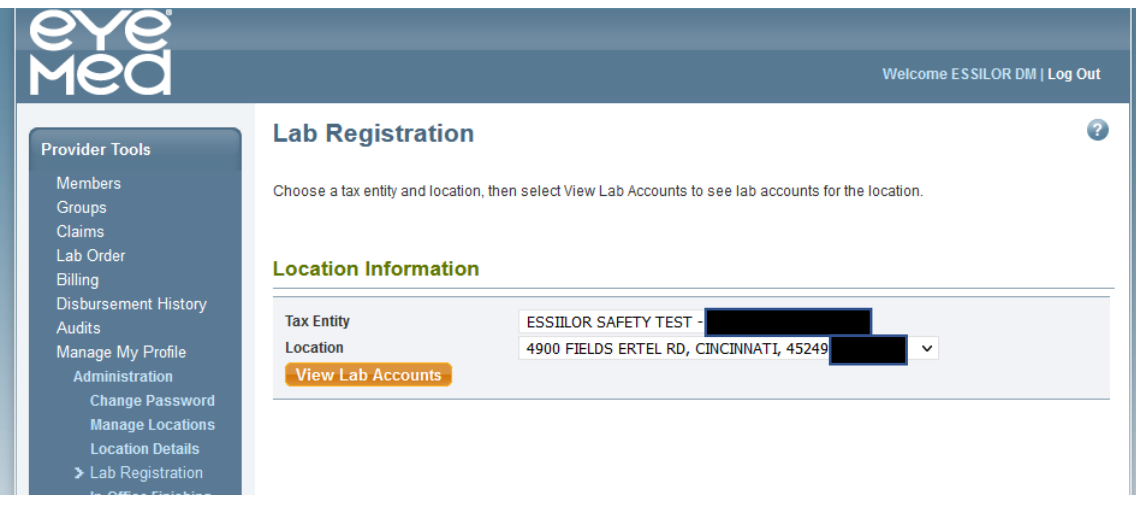

- A list like the below will be returned if there are labs associated to your account.
	- o Enabled: Active account and can submit lab orders to that lab
	- o Disabled: Inactive account and lab cannot be used until enabled
- You can select "Change" to move a disabled lab to enabled
- If the lab you want to use is in the list and enabled, move to "Member Search"
- If you need to register with a lab, click on "Create New ELOA Lab Account"

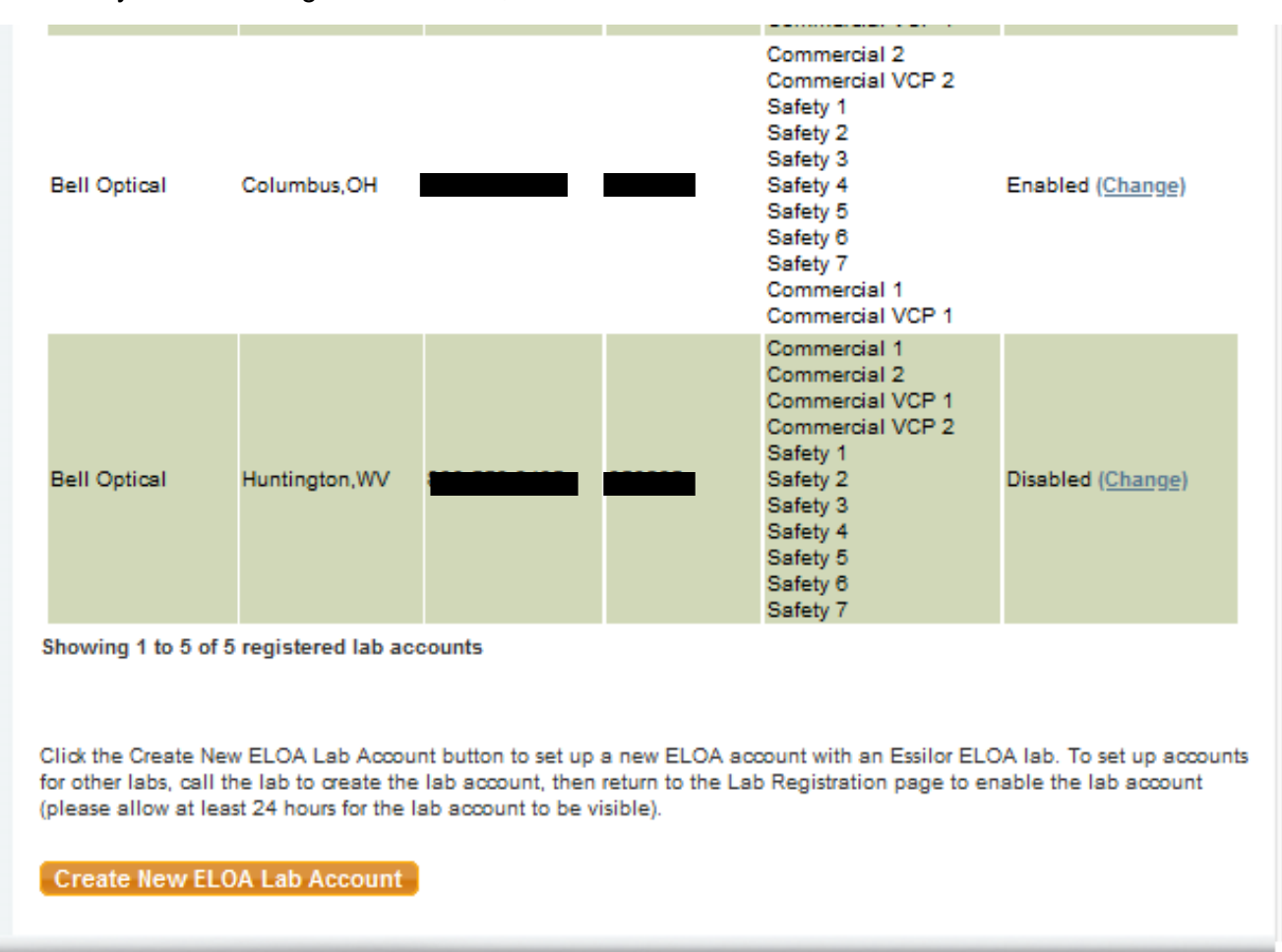

- Participating labs will be listed and available for selection
- Select the lab you want to register with and click "Continue Account Setup"

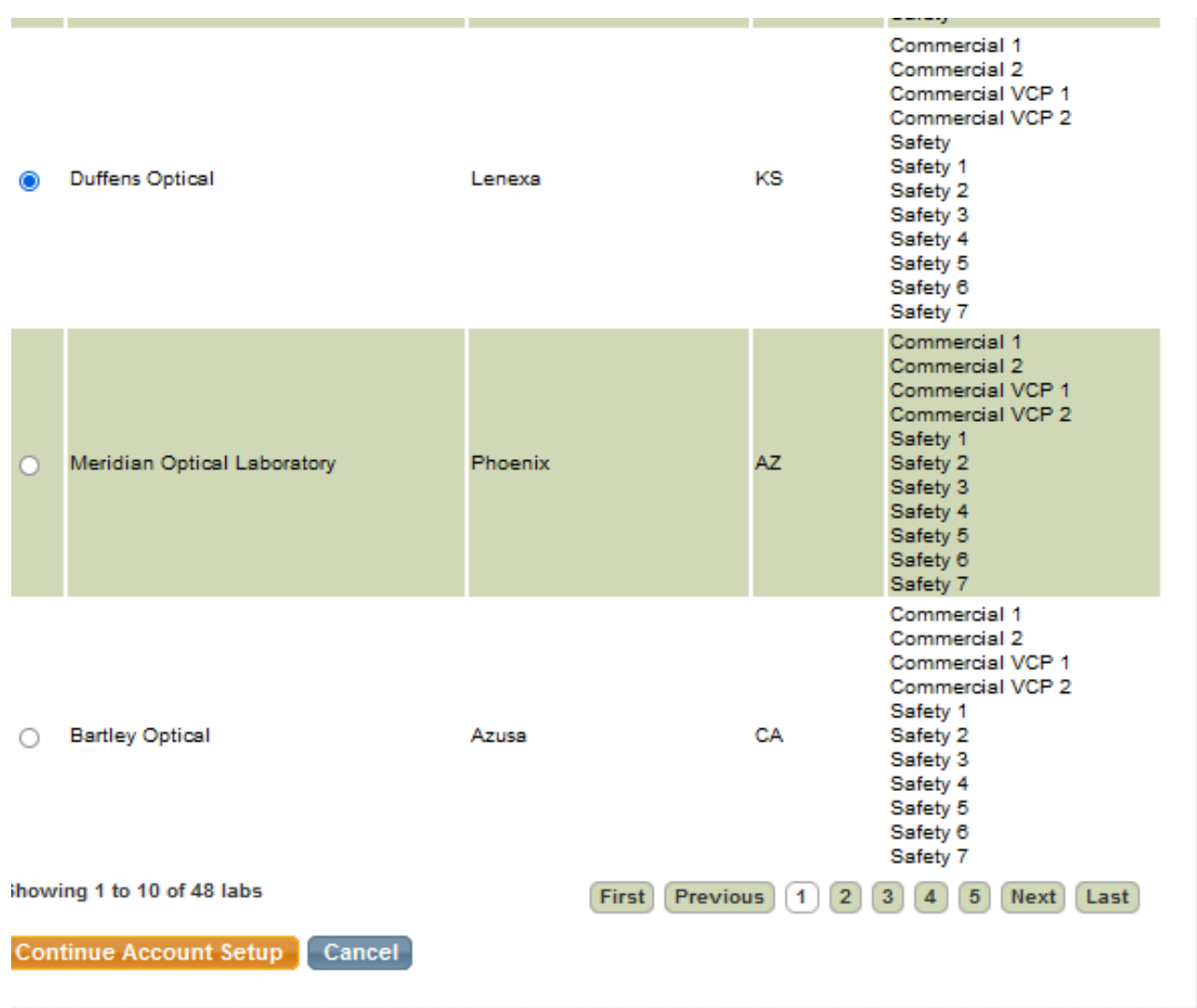

- You should see the screen below
	- o Enter all necessary information
	- o Select the "I Accept" box
- Click "Submit Account Creation"

## **Shipping Information**

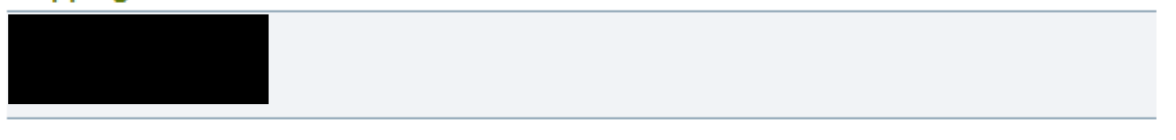

## **Billing Information**

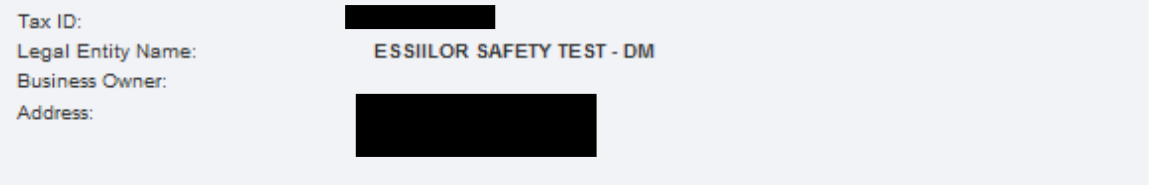

## **Additional Information Required for Account Creation**

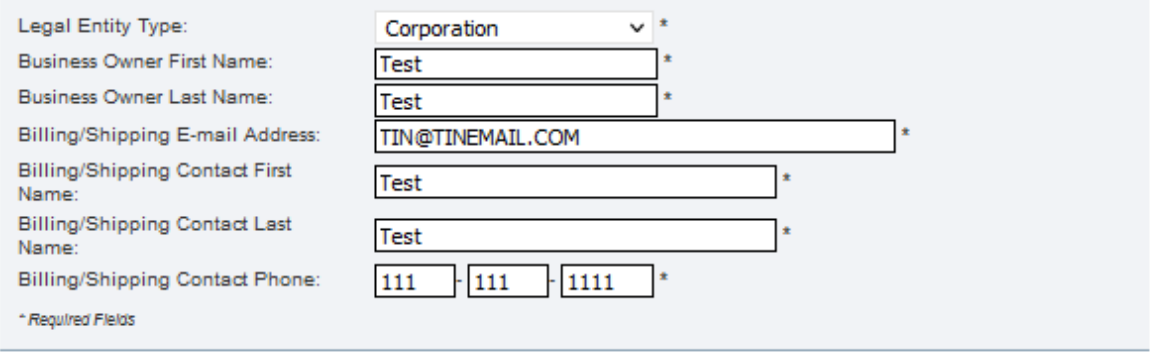

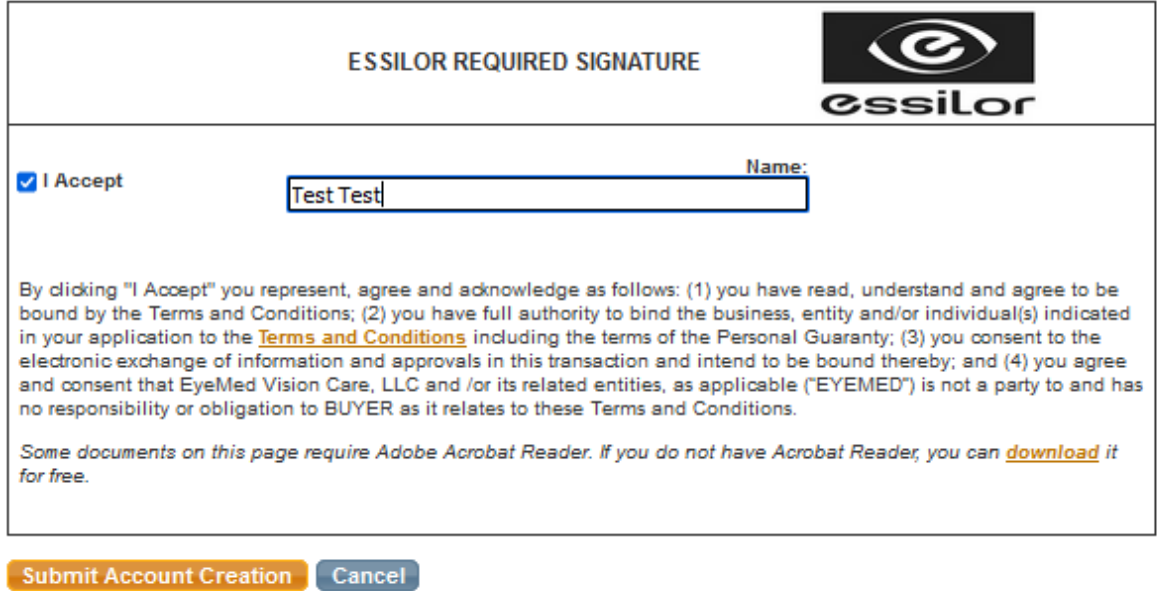

- If successful, you will see the account number returned with a message stating it was created successfully
- If an error is returned, you will need to contact the lab directly to setup the account

# **Create Account**

Below you can search for an existing account or create a new account based on the location and billing Note: To register for independent and partner labs, contact the selected lab by phone to create a new a phone numbers are available in the provider manual, or call Essilor at 888.889.9680 or Walman at 877

Information on this page will be used by the lab to set up a direct pay account with the lab that's not EyeMed. You won't be billed by the lab for materials initially ordered through our online claims syst

## **Lab Information**

**Duffens Optical** Lenexa, KS

# **Shipping Information**

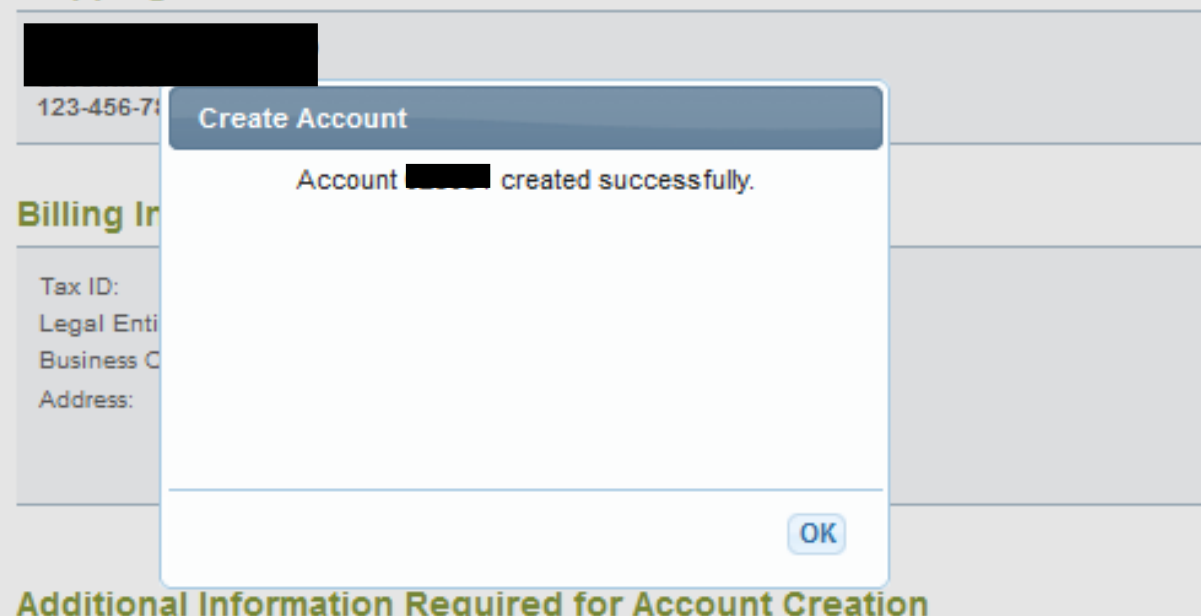

#### Member Search

- In the Navigation pane, select "Member Search"
- You can search by member in two ways:
	- o Enter the following details into the associated fields on the "Name Search" tab
	- o All fields are required
		- Last Name
		- First Name
		- Date of Birth
		- Date of Service

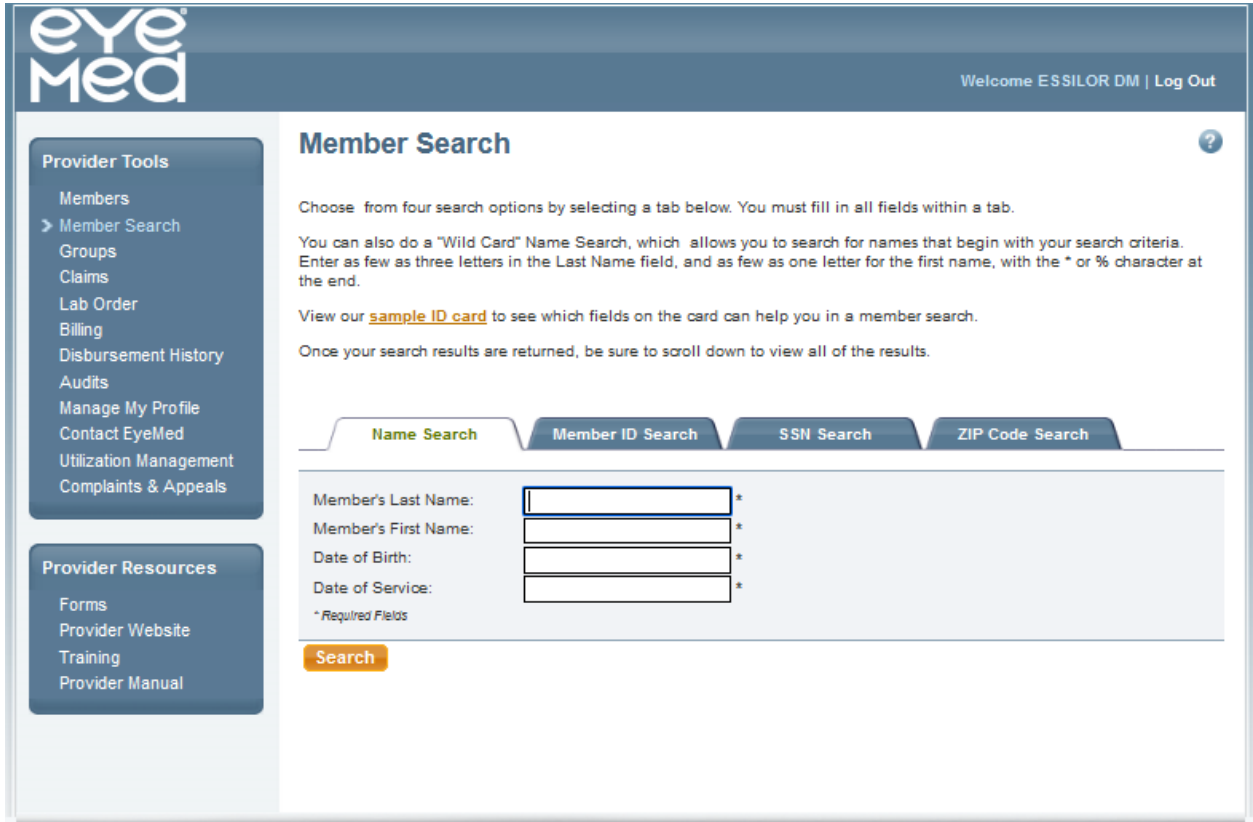

- If you know the Member's ID, you can click on "Member ID Search" tab
	- o Enter Member ID
	- o Enter Date of Service

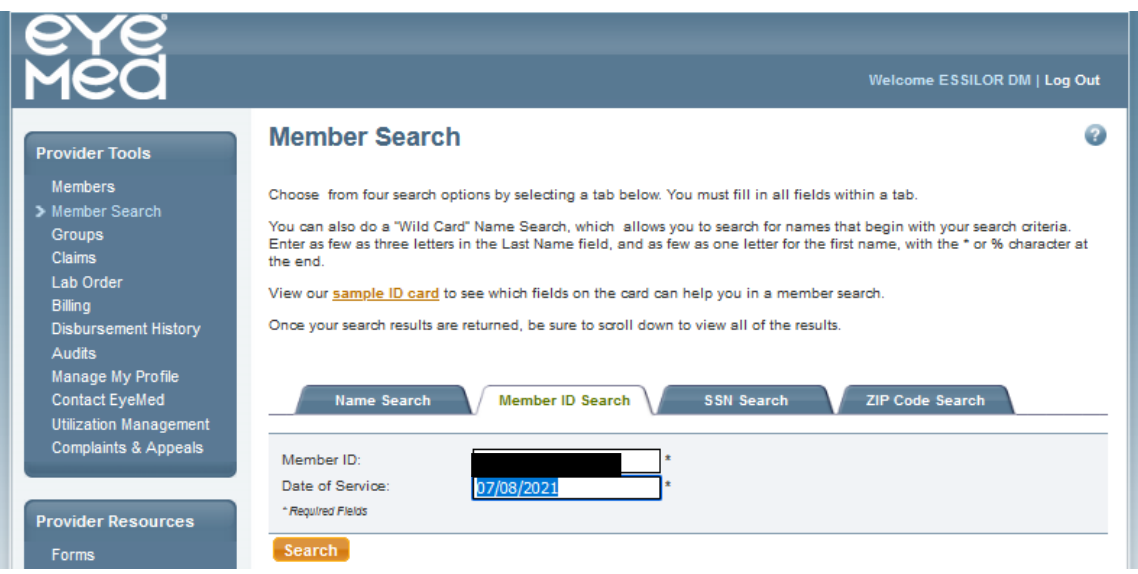

- Click "Search"
- Members will be returned at the bottom of the screen
- Click on the appropriate member
	- o Make sure to choose the member record associated with the Plan Name that includes "SightProtect"

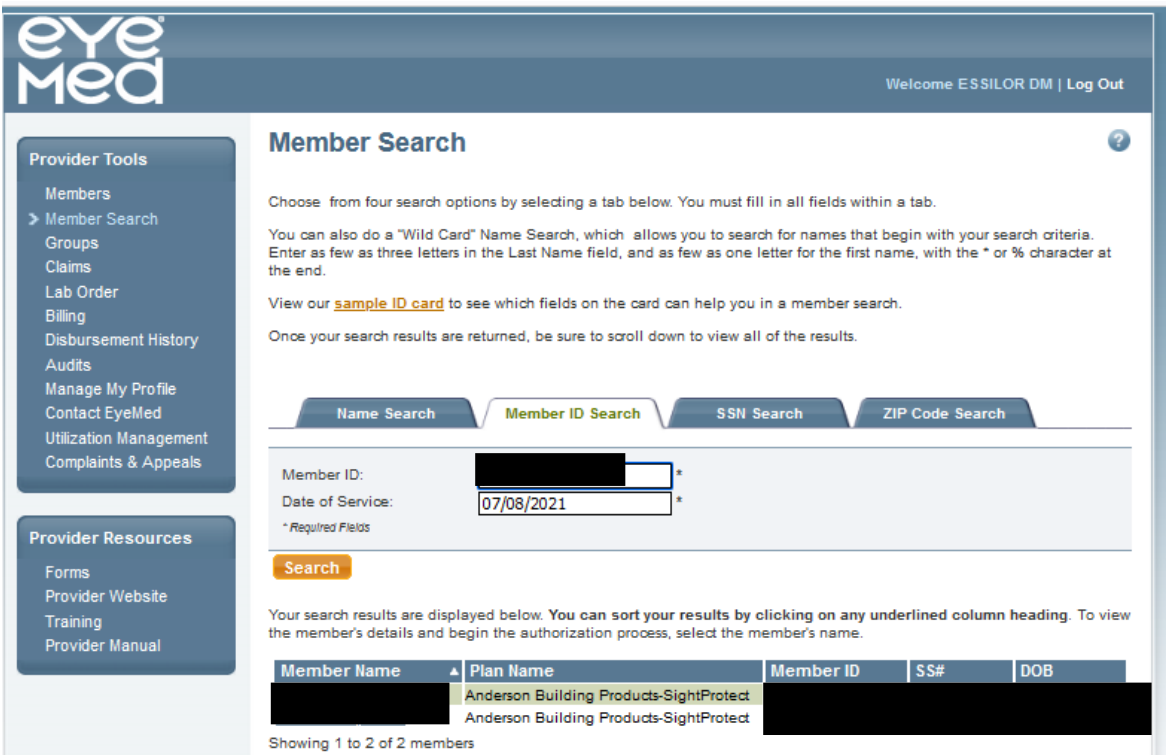

- You should see the member details screen, which includes eligibility information.
	- o For SightProtect, you must submit the frame and lens together
	- o Select frame and lens, then Click "Submit Claim"

From the tabs below, select the type of benefit you will be providing, then check the box(es) next to the applicable service(s). You will not receive an authorization for this member. Instead, simply click Submit Claim to start the claim process.

- . Routine refers to routine vision benefits, including eye exams, lenses, frames and contact lenses.
- . Medical refers to benefits for medical eye care services, including diabetic eye care.
- . Additional Purchases will calculate member payments on additional pairs of glasses and other materials members receive discounts on so you can determine member out-of-pocket costs.

To learn more, download our Member Benefits Display Job Aid.

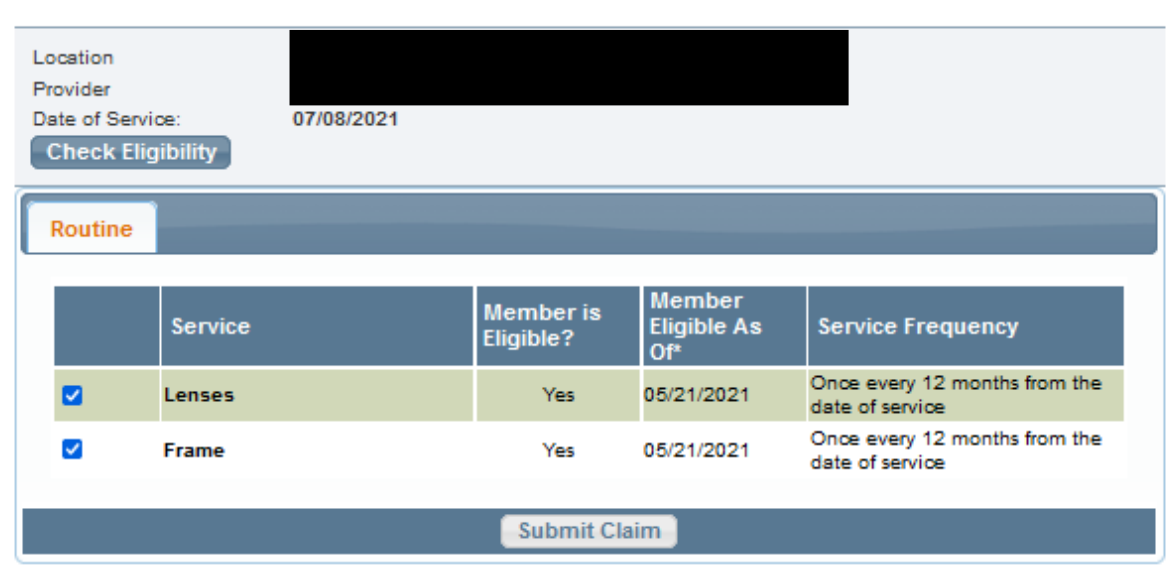

#### Order entry

- Frame source will always be "Lab Supplied"
- Select the lab account you will be utilizing by clicking on the link "Choose Lab" o You can change this by clicking on the link "Change Lab" if needed
- Job Type will default to "Lab Supplied Safety"
- Frame Package will default to "Safety"

## **Frame**

Enter the safety frame information below.

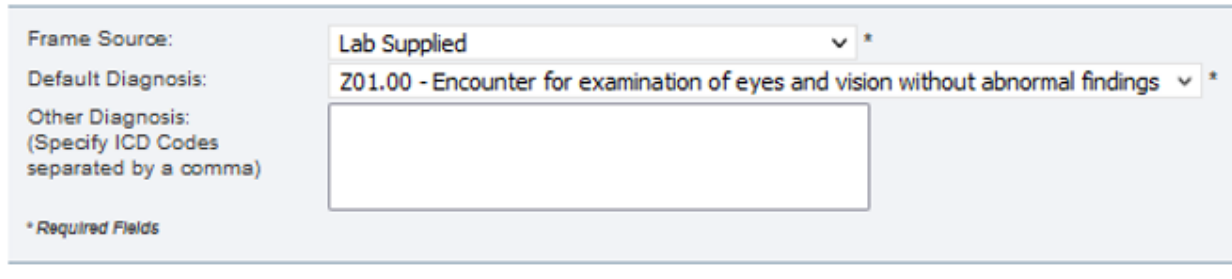

#### Lens

Select a laboratory and job type from the drop-down menus. Enter the patient's prescription, then select the lens type and materials you would like to order. You will then provide details about the frame. For lens only orders, upload a trace file.

Read here for client-specific requirements for the EyeMed Safety Eyewear Program. Verify these requirements any time you're filing a safety eyewear claim.

Select a laboratory and job type from the drop-down menus. Enter the patient's prescription, then select the lens type and materials you would like to order. You will then provide details about the frame. For lens only orders, upload a trace file.

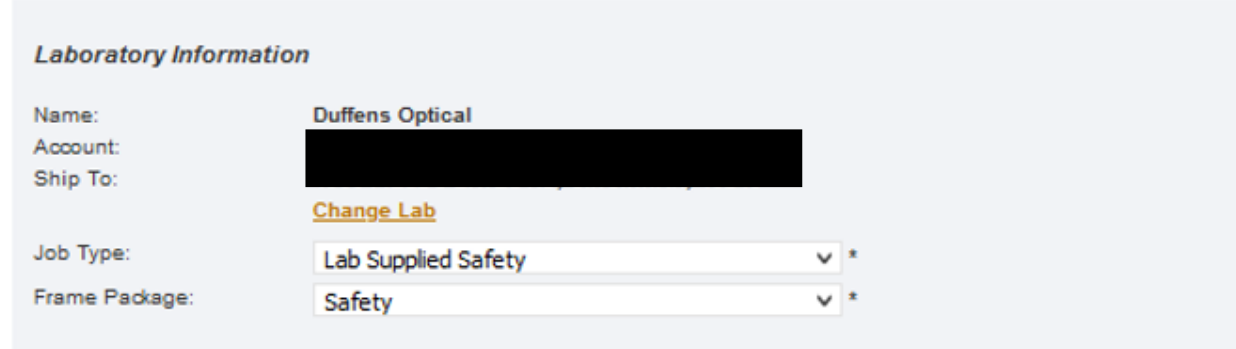

**Dreerintion Information** 

- Proceed by entering the prescription details
- Select the Frame Model, Color and Eye Size if applicable.
- You will see one of two messages:
	- o Frame is temporarily out of stock (message returns in red)
		- You will need to select a different frame
	- o Frame is in stock (message returns in green)

## ■ You can proceed to the lens selection

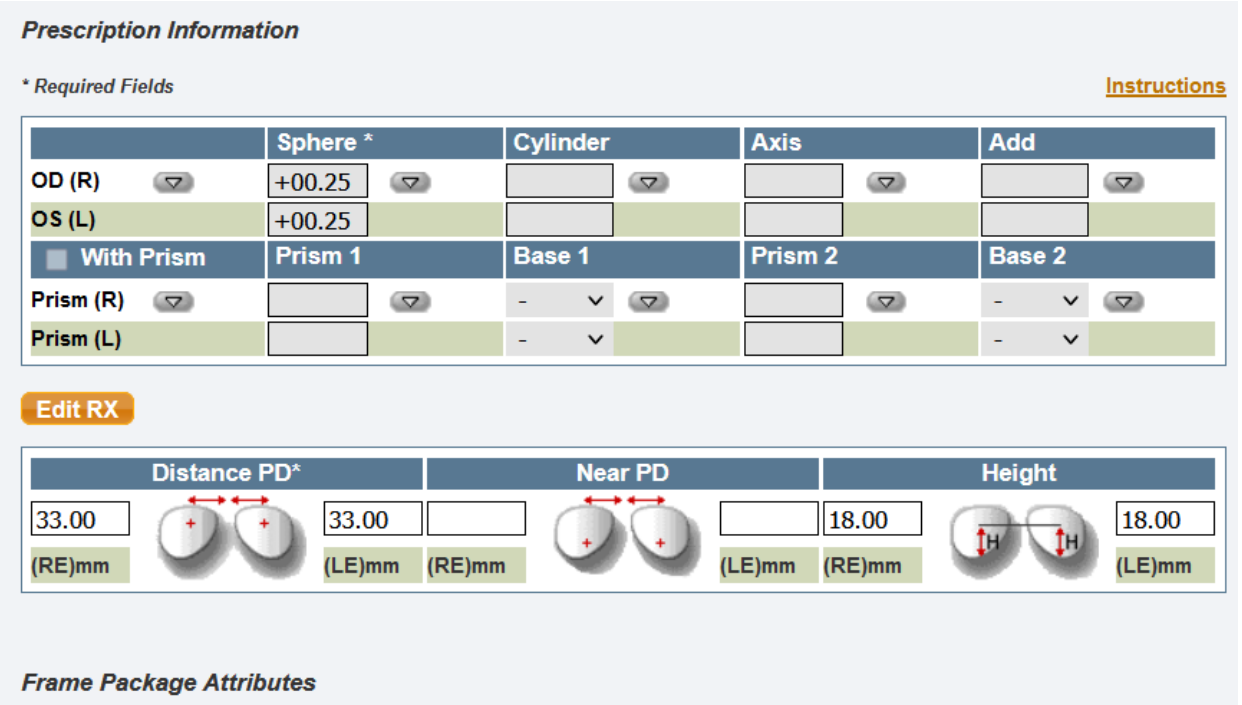

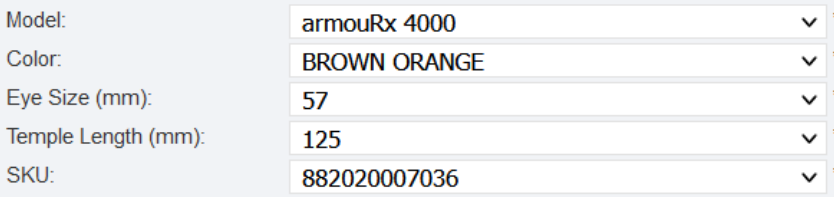

#### Frame is temporarily out of stock

#### **Frame Package Attributes**

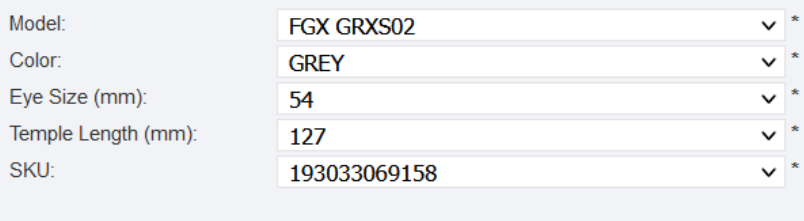

Frame is in stock

- Select lens type, manufacturer and lens materials from the associated drop downs.
- Select any treatments or coatings
	- $\circ$  From the available treatments box, you will need to select "Side Shields" for any member whose employer has indicated side shields as required.
		- **•** This should be on the form provided to the employee and presented at time of visit.
- Click "Next Page"

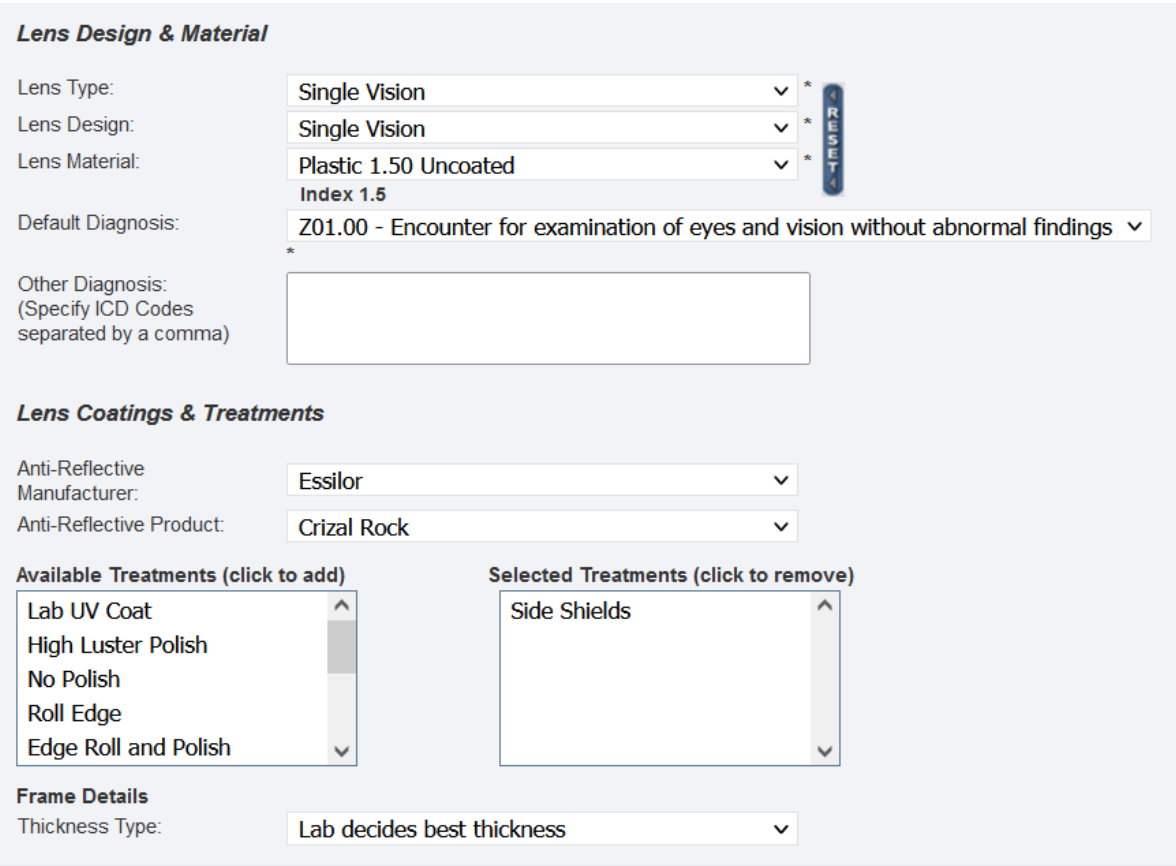

Click "Next page" to validate the information above. Data will be lost if you leave this page before correcting errors and clicking "Next Page."

Next Page

#### Usual and Customary

- Enter retail for each service.
- Please note:
	- o Frame retail is pre-populated based on chosen Frame SKU
- o You cannot select "Permit \$0 Charge" for the SightProtect program. You need to enter a valid retail for all services.
- When finished, click "Next Page"

## **Enter Usual Charges**

Please enter your Usual Charges for each of the following services. If your usual charge is \$0, please also check the "Permit \$0 Charge" box.

Enter the patient's account number from your practice management system, if desired.

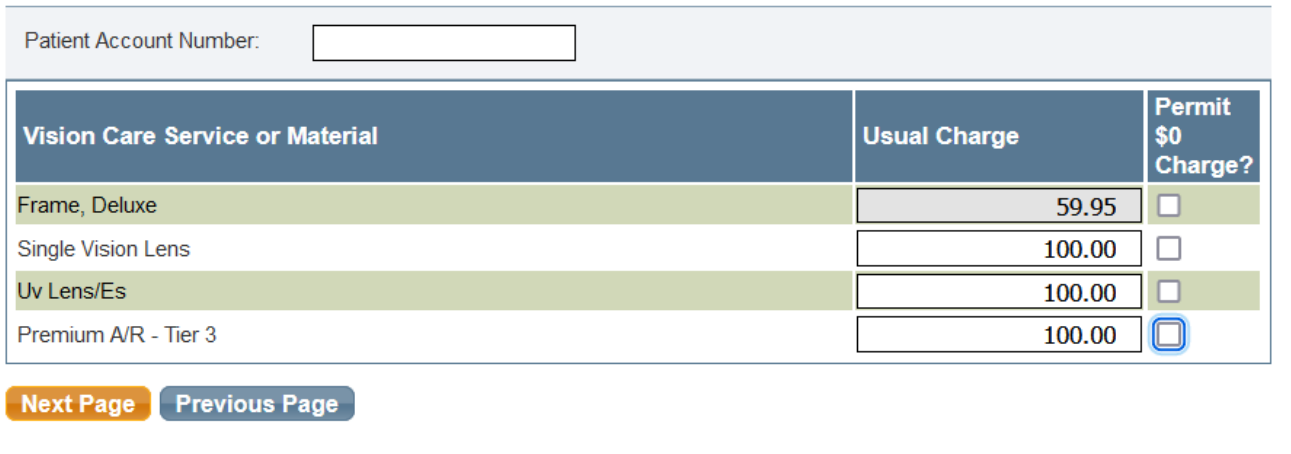

#### Point of Sale

- This screen provides the Member Responsibility details.
- Review all details, and if correct, click "Submit Claim"
- To correct errors, you have several options
	- o "Back to Claim Entry"
	- o "Back to U&C"
	- o "Delete Claim"
- Refer to the "Member Resp" column for the amount you should collect from the member

#### **Point of Sale**

Below are the member payments for each service you are providing to this member.

Although the other fields are blank, you'll still receive payment at your normal contracted rates. Exact payment<br>Information will be populated once the claim is processed. To calculate payment in the meantime, you can visi In Focus to download your contract and fee schedules.

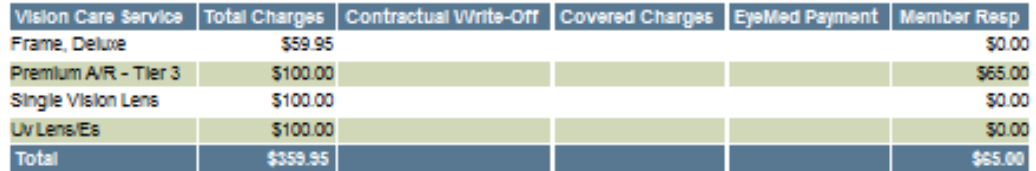

The sales tax is a calculation of the sales tax rate applied to the lab service charge, and the use tax rate applied to the market value of the base lens. The sales tax is paid to the lab on your behalf.

Below is a summary of the lab charges associated to each lab material selection. Once the claim has been processed, you can view your lab charges for each lab material you selected. You can also find these in our Charge Back Schedule.

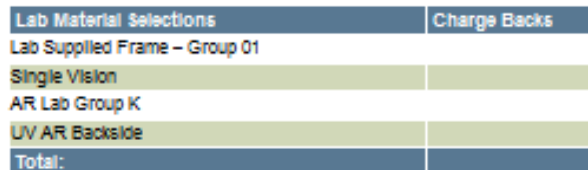

#### Frame/Lens Lab Order Summary

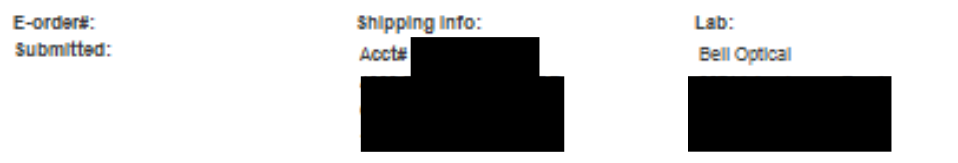

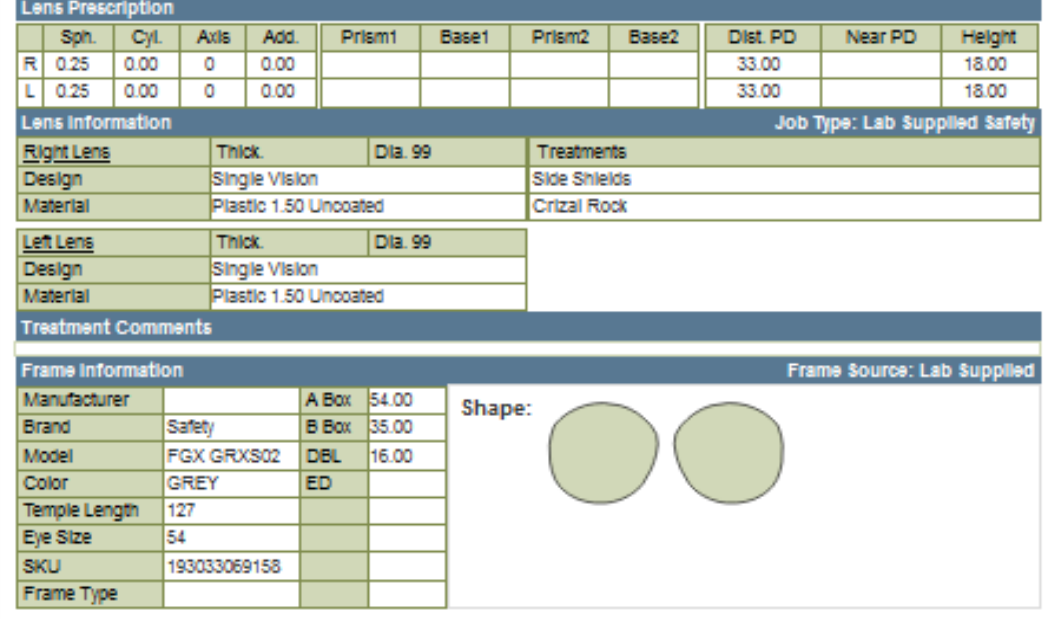

Click the Submit Claim button to submit the claim for processing.

• If you've selected "Submit Claim" you should see the "Benefit Summary" screen

## Benefits Summary

- The Benefit Summary page details the estimated reimbursement as well as the estimated chargeback amounts.
	- o These values are estimates until the transaction is processed.
- You can also locate your order number under the Frame/Lens Lab Order Summary

## **Benefits Summary**

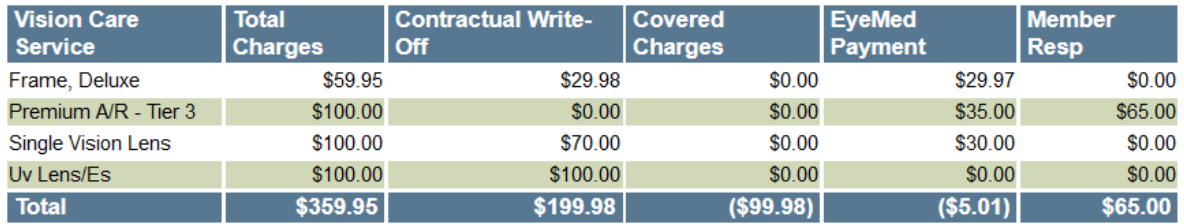

The sales tax is a calculation of the sales tax rate applied to the lab service charge, and the use tax rate applied to the market value of the base lens. The sales tax is paid to the lab on your behalf.

Below is a summary of the lab charges associated to each lab material selection. Once the claim has been processed, you can view your lab charges for each lab material you selected. You can also find these in our Charge Back Schedule.

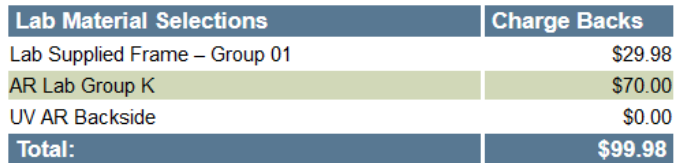

## **Frame/Lens Lab Order Summary**

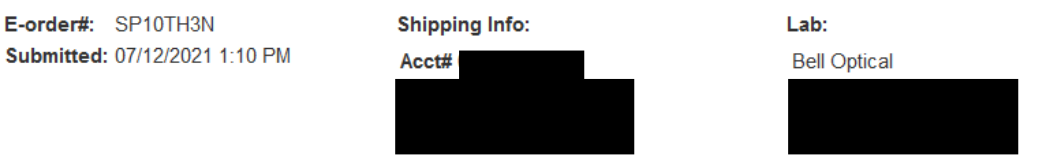

*\*\*This is for training purposes only, reimbursements above are not an indication of your reimbursement amount. Please reference your contract for exact amounts. If you have questions or need assistance please call us at 888.581.3648 or visi[t eyemedinfocus.com/sightprotect.](https://www.eyemedinfocus.com/sightprotect/)*